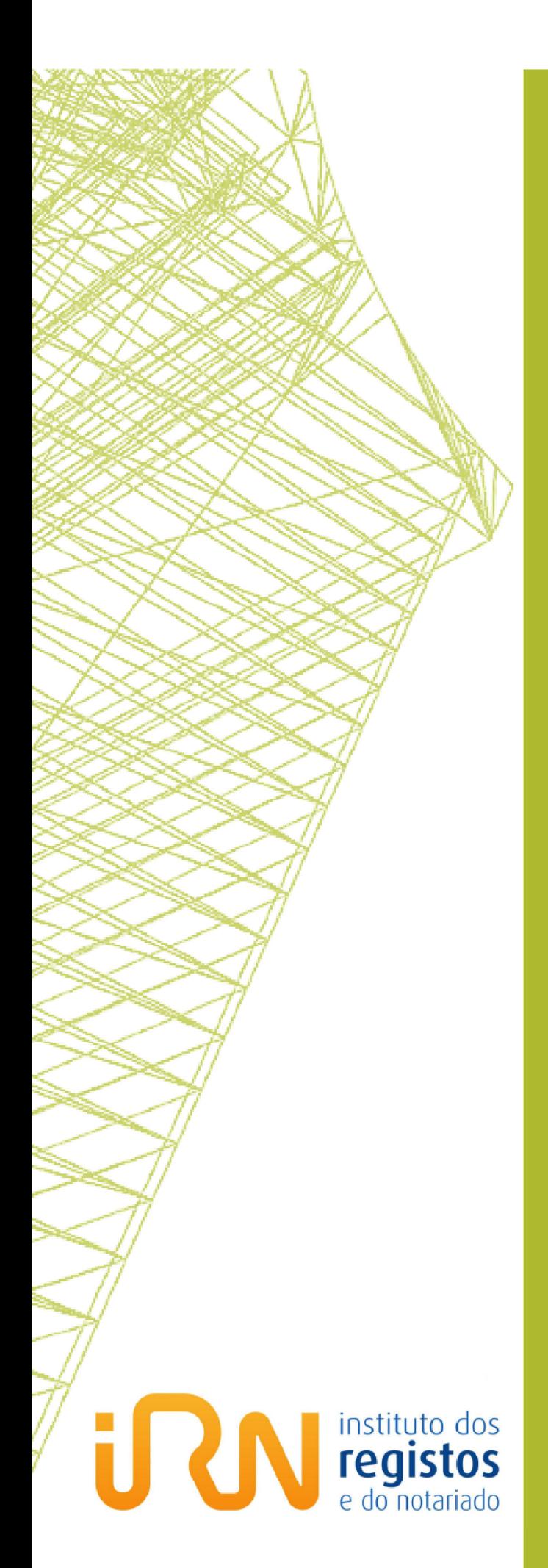

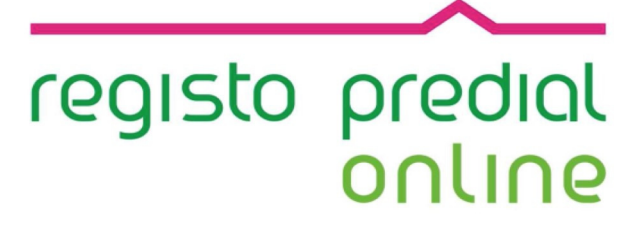

Guia do Utilizador do **Registo Predial<br>Online** 

Pedido de Registo

Registo Nacional de Pessoas Colectivas

## **FICHA TÉCNICA**

## **TÍTULO**

Registo Predial Online – Registo Predial

 $(2017 - v.1)$ 

### **PROPRIEDADE**

Instituto dos Registos e do Notariado, I.P.

### **AUTOR**

Predial Online - Registo Nacional de Pessoas Colectivas

## **PAGINAÇÃO**

Predial Online - Registo Nacional de Pessoas Colectivas

## **CONTACTOS**

**LINHA REGISTOS** Tel. **+351 211 950 500** (opção **4 Predial**) de 2.ª a 6.ª entre as 9h e as 17h **HELPDESK PREDIAL ONLINE**  Atos de Registo Predial Online predialonline@irn.mj.pt Depósito de Documento Particular Autenticado depositodocumento@irn.mj.pt Certidão Permanente de Registo Predial certidaopredial@irn.mj.pt Informação Predial Simplificada ips@irn.mj.pt

## **DATA DE PUBLICAÇÃO**

2017/12/15

Predial Online – Registo Predial

## **ÍNDICE**

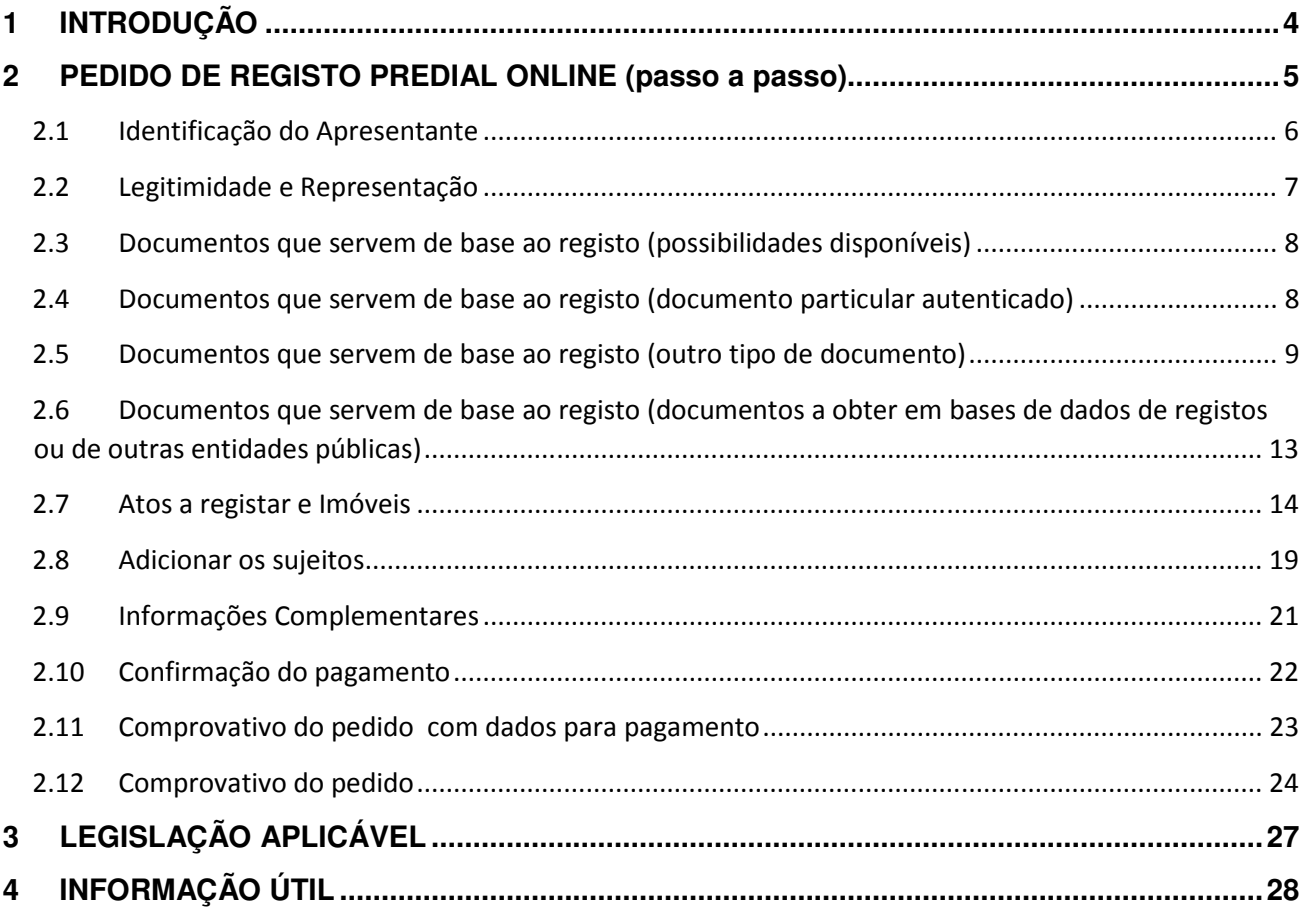

## **REGISTO DE ALTERAÇÕES**

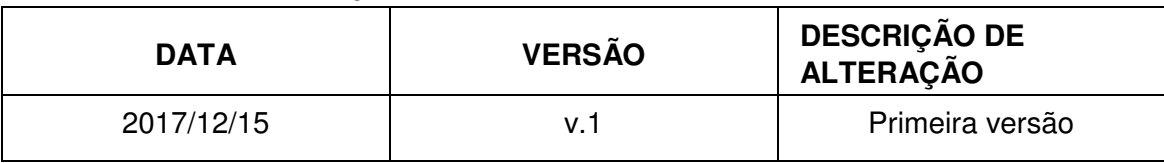

## **1 INTRODUÇÃO**

- Através deste sitio, os advogados, notários e solicitadores, bem como os cidadãos, titulares de cartão de cidadão desde que não seja necessário juntar ao pedido documentos previamente digitalizados, podem promover todos os atos de registo predial através da Internet
- Para aceder a este serviço o requerente necessita de um certificado digital.
- Com o certificado digital instalado no computador ou o cartão inserido, pode dar inicio, ao pedido.
- Sugerimos que, antes de finalizar qualquer pedido sobre o qual subsistam dúvidas no seu devido preenchimento, contacte os nossos serviços. Prestaremos todo o apoio que se mostre necessário à correta utilização da plataforma eletrónica.
- $\supseteq$  É muito importante respeitar a data limite para o pagamento por Multibanco, atendendo a que após a data limite, embora o pagamento seja aceite, o pedido é automaticamente cancelado.

## **2 PEDIDO DE REGISTO PREDIAL ONLINE (passo a passo)**

**Simulam-se a seguir os passos necessários para efetuar um pedido de registo predial via online.** 

Na página inicial da plataforma eletrónica "Predial Online", em www.predialonline.pt:

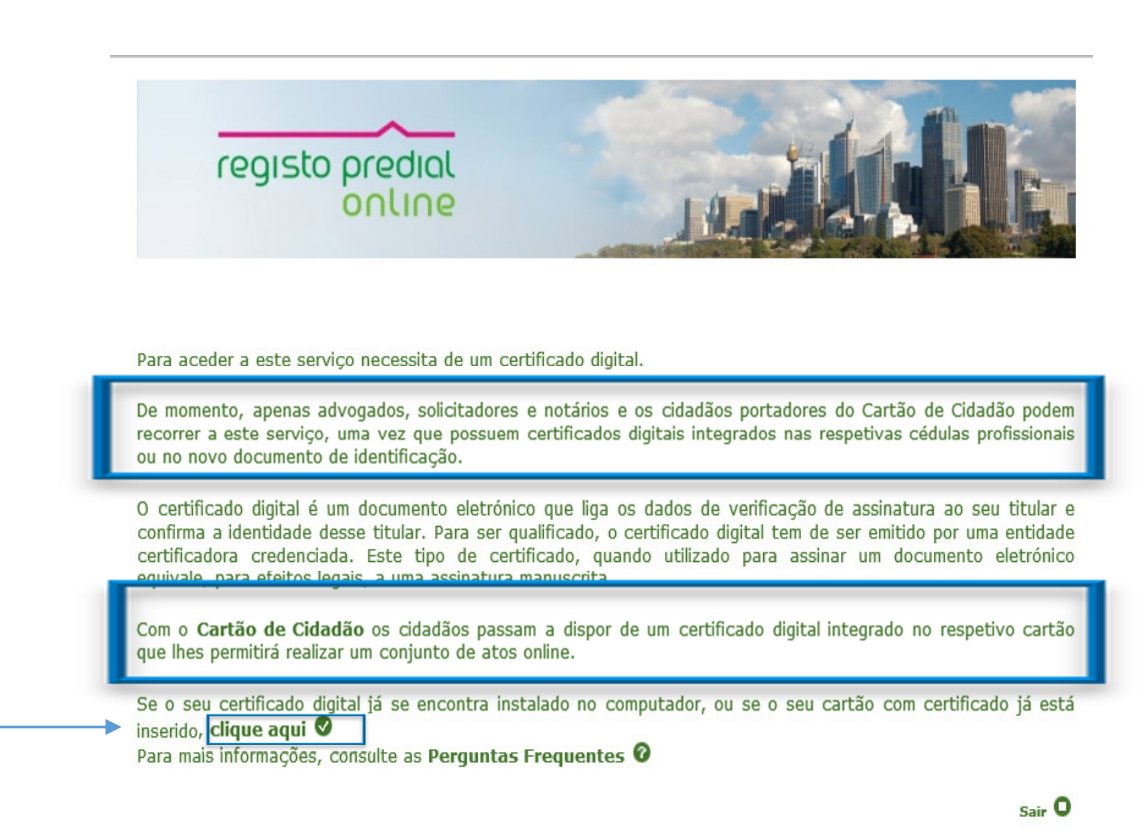

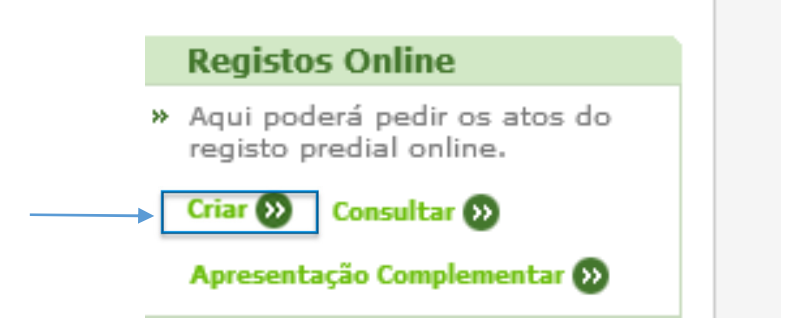

## 2.1 Identificação do Apresentante

Neste ecrã são inseridos automaticamente os dados de identificação do apresentante constantes do certificado digital, que devem ser completados.

### Pedido de registo por via eletrónica

#### 1 - Elaborar pedido

#### Identificação do Apresentante

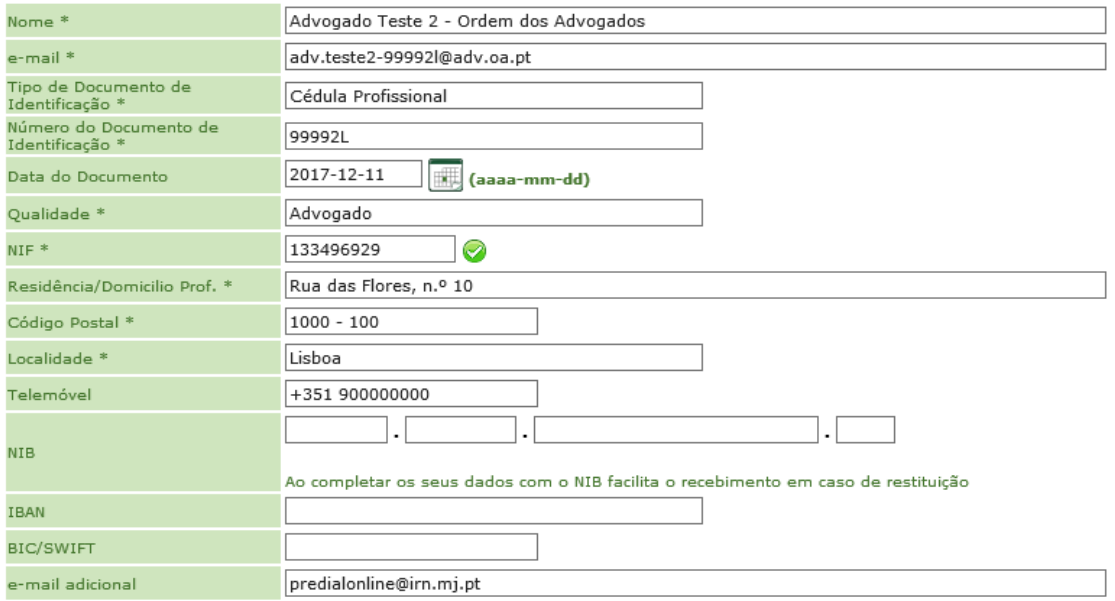

# 2.2 Legitimidade e Representação

O requerente tem de assinalar uma das três qualidades, seguintes:

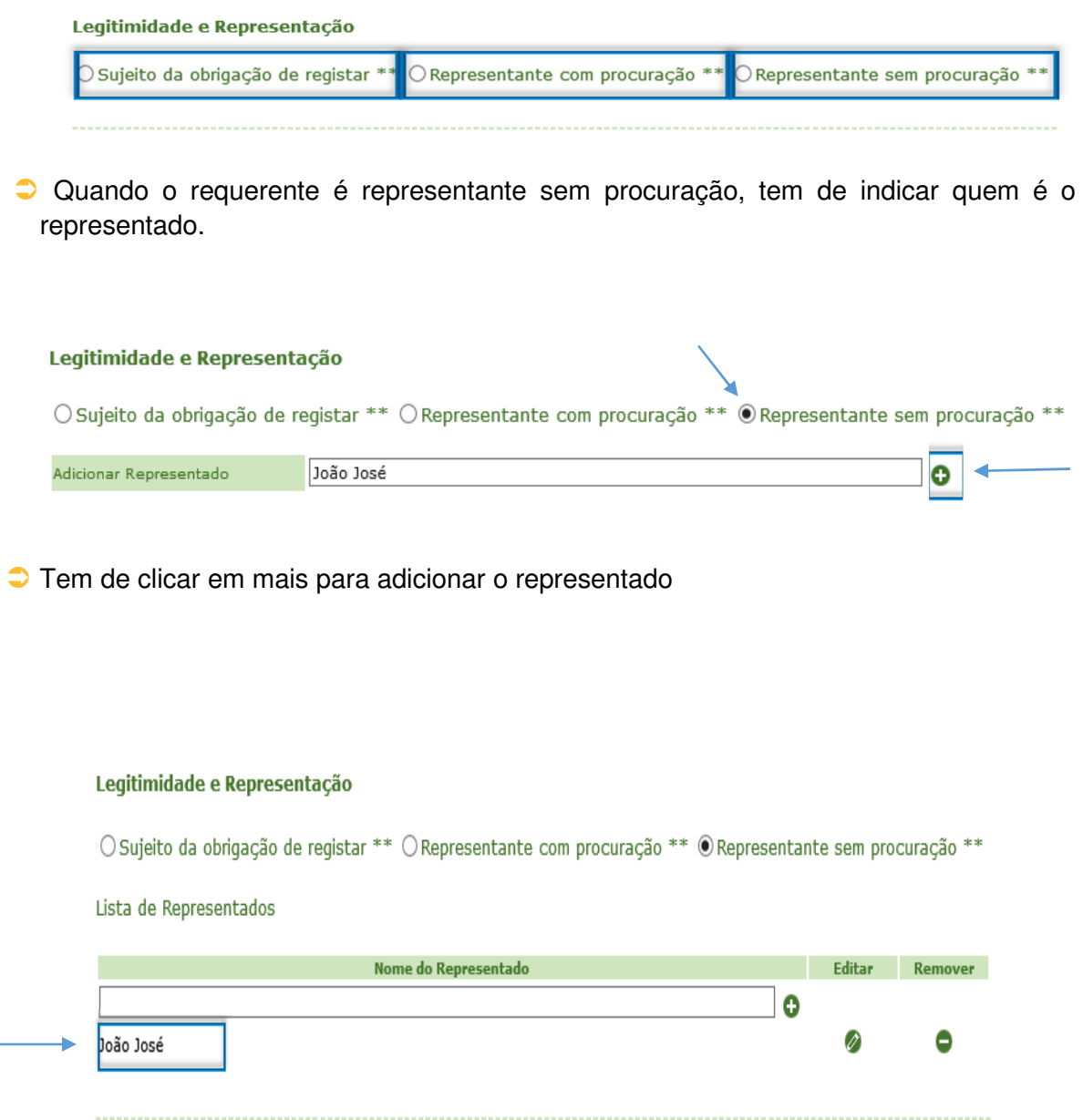

2.3 Documentos que servem de base ao registo (possibilidades disponíveis)

 $\bullet$  O apresentante pode escolher não juntar documentos.

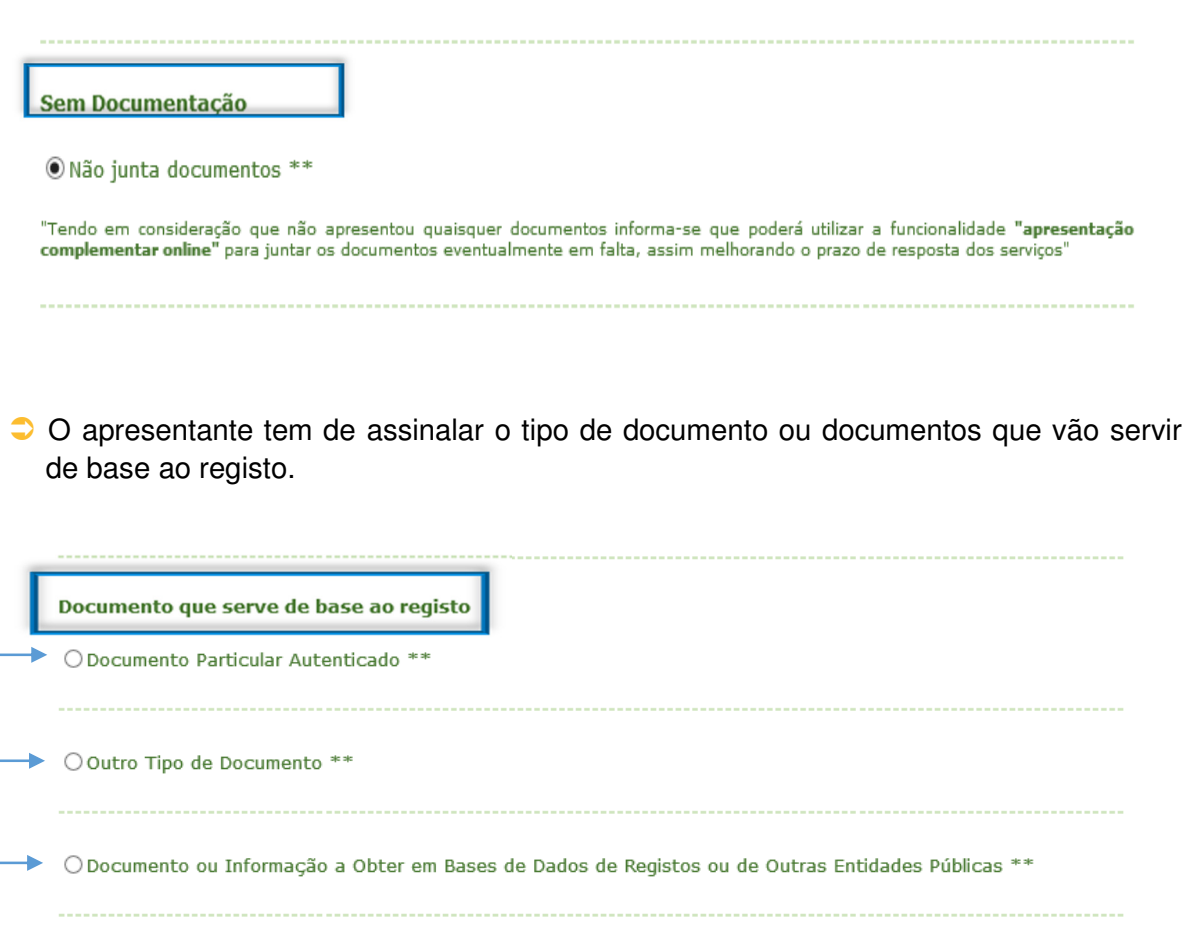

2.4 Documentos que servem de base ao registo (documento particular autenticado)

Se o registo tiver por base um documento particular autenticado (DPA), assinalar esse documento.

 A aplicação vai abrir um campo onde deve inserir o código do DPA, previamente depositado.

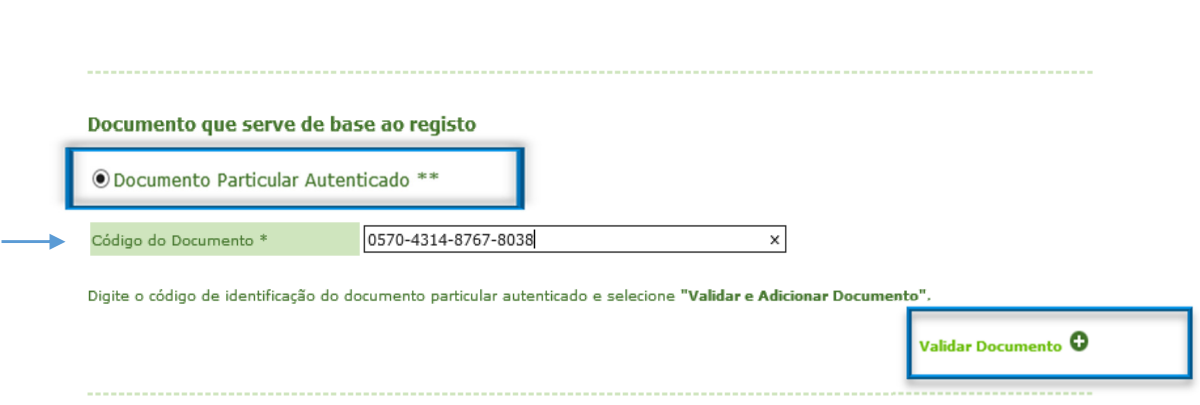

Depois de inserido o código do DPA, é necessário validar e adicionar o documento.

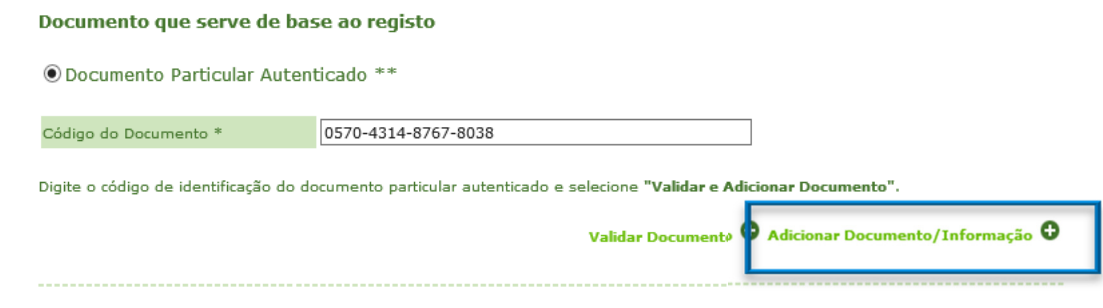

 $\bullet$  O DPA, tem de aparecer listado na lista de documentos adicionados.

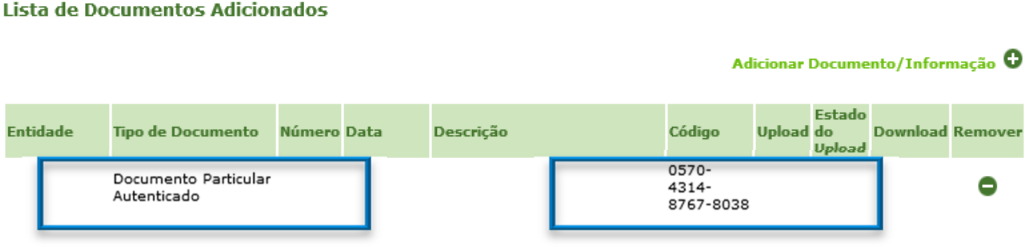

## 2.5 Documentos que servem de base ao registo (outro tipo de documento)

 Neste caso, o documento que serviu de base ao registo é uma escritura. Assim ao assinalar "**Outro tipo de documento**", a aplicação vai disponibilizar uma lista de entidades e uma outra lista de documentos, devendo ser assinalada a **entidade** e o **documento** que interessa.

#### Documento que serve de base ao registo

#### O Documento Particular Autenticado \*\*

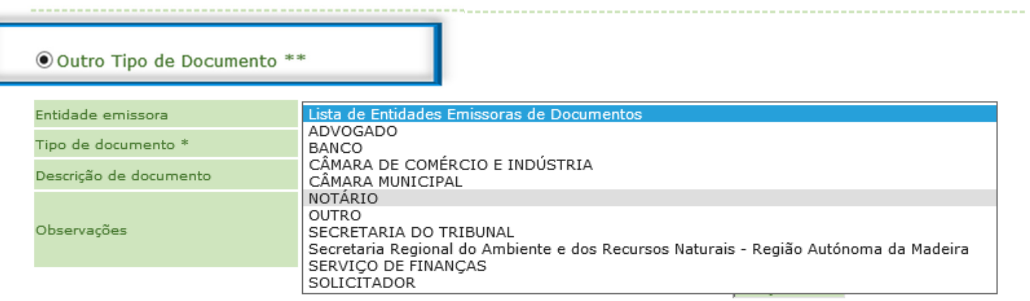

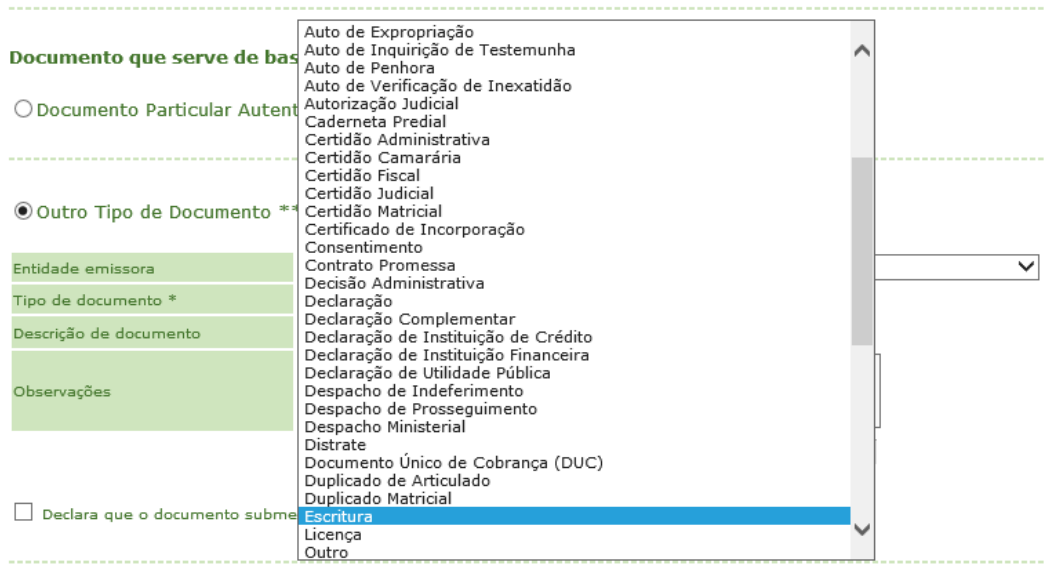

- Depois de assinalar a entidade(s) e o(s) documentos(s) que servem de base ao registo, o apresentante tem de declarar que o documento submetido eletronicamente está em conformidade com o original.
- $\bullet$  No momento seguinte tem que adicionar o documento.

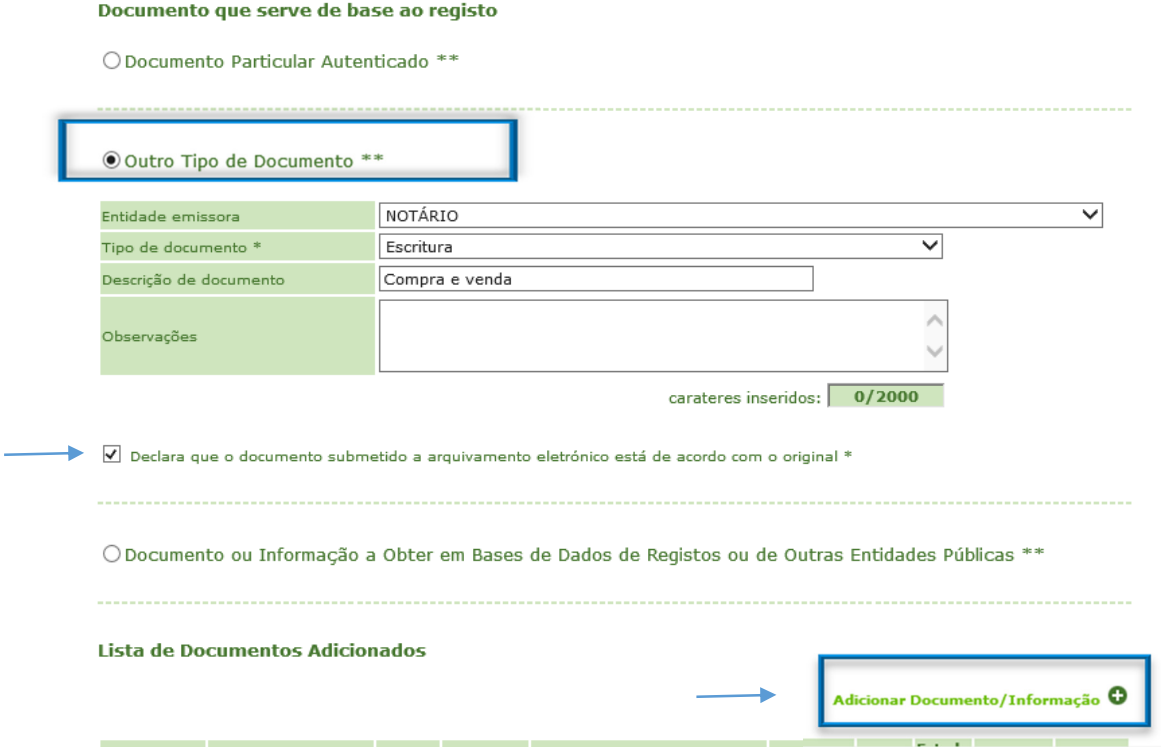

- $\supset$  Cada documento adicionado, passa a constar da lista de documentos.
- O passo seguinte é o upload dos ficheiros que devem previamente ter sido digitalizados, em formato pdf, num único ficheiro, contendo todas as páginas. Por cada documento adicionado deve ser gerado um ficheiro autónomo.

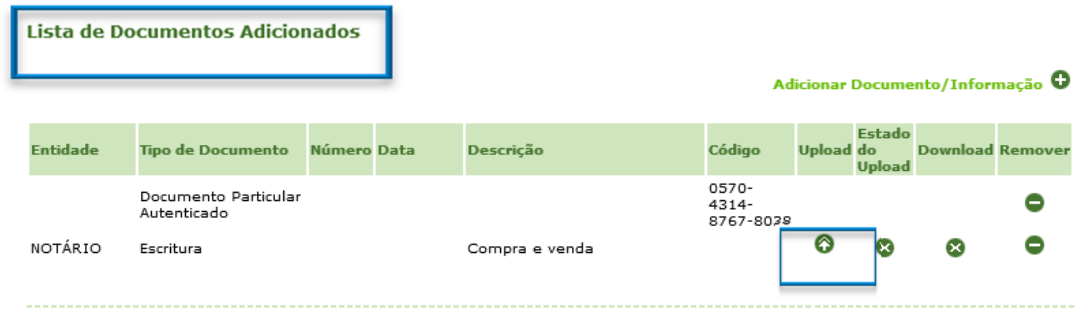

 Ao clicar em upload, é disponibilizada uma ferramenta para procurar o ficheiro a anexar.

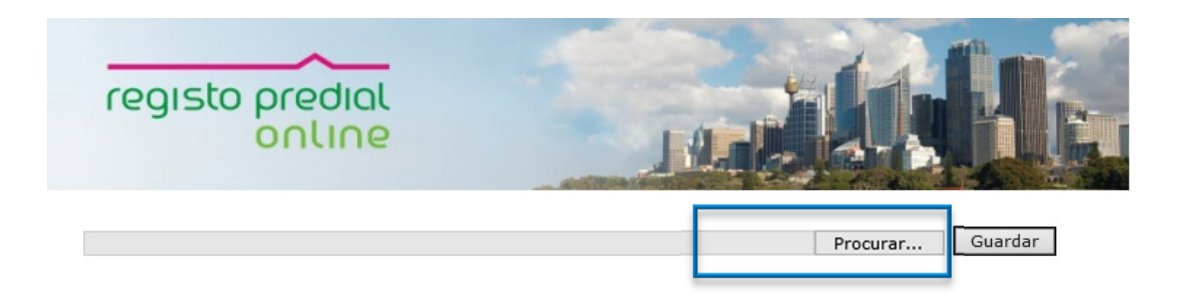

Voltar<sup>®</sup>

 $\bullet$  Encontrado o ficheiro clicar no botão guardar.

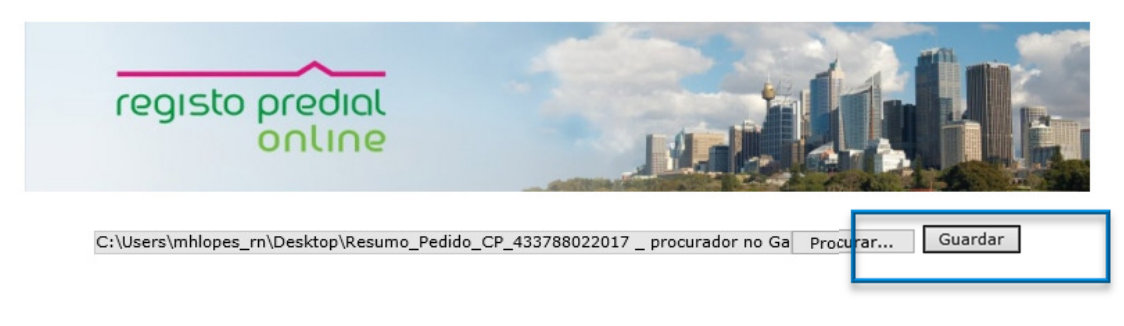

```
Voltar<sup><sup>®</sup></sup>
```
 $\supset$  Depois de carregado o ficheiro, clicar no botão, voltar.

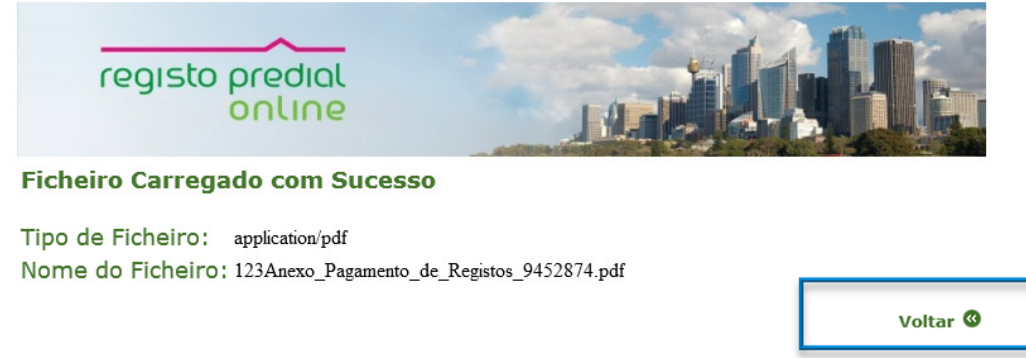

 Depois de carregado(s) o(s) ficheiro(s), deve fazer o download do(s) mesmo(s) e certificar-se de que anexou o(s) ficheiro(s) que pretendia, podendo em caso de engano remover o(s) ficheiro(s) anexado(s) e fazer novo upload.

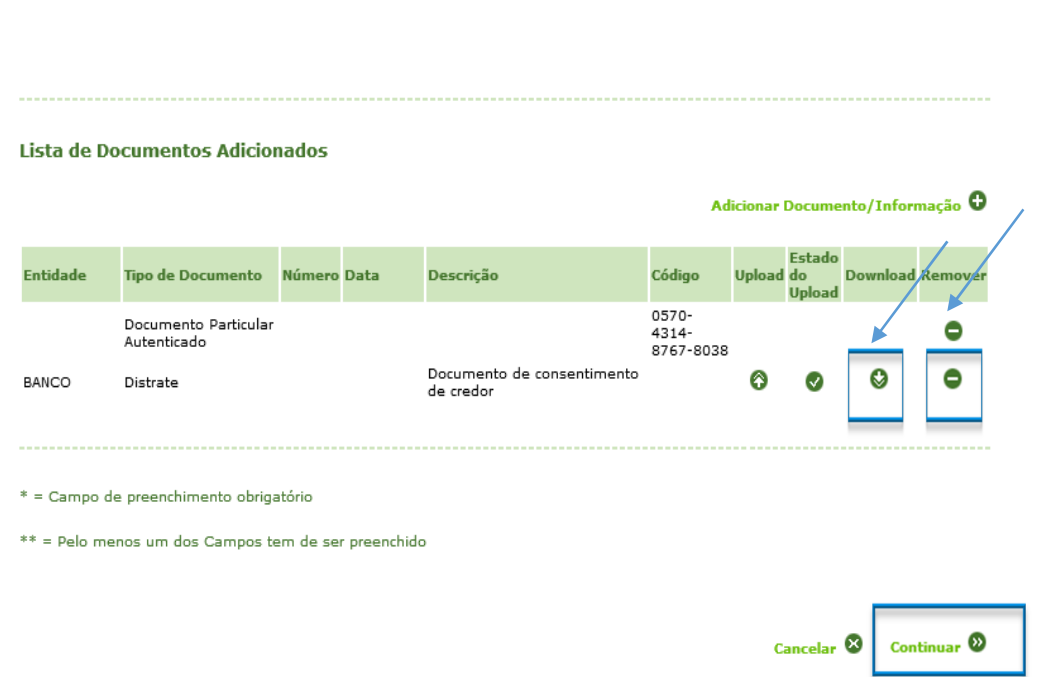

2.6 Documentos que servem de base ao registo (documentos a obter em bases de dados de registos ou de outras entidades públicas).

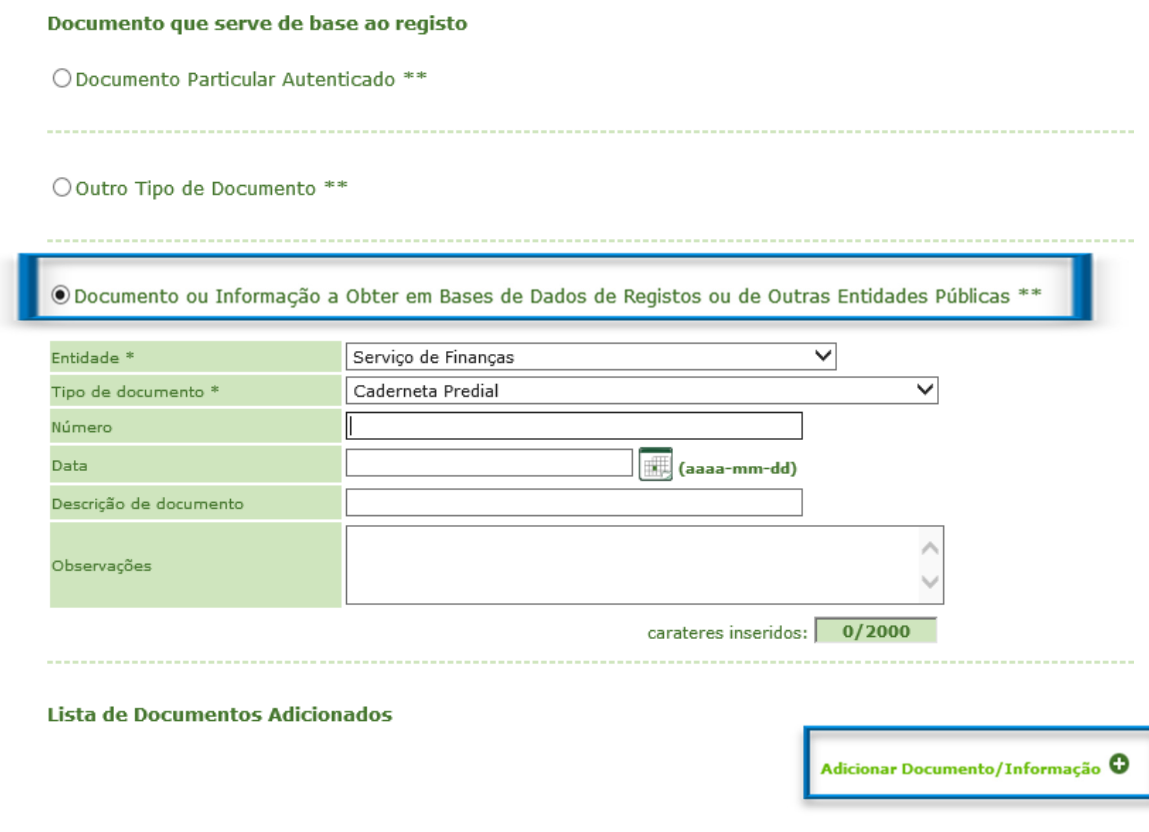

Lista com todos os documentos adicionados para este registo.

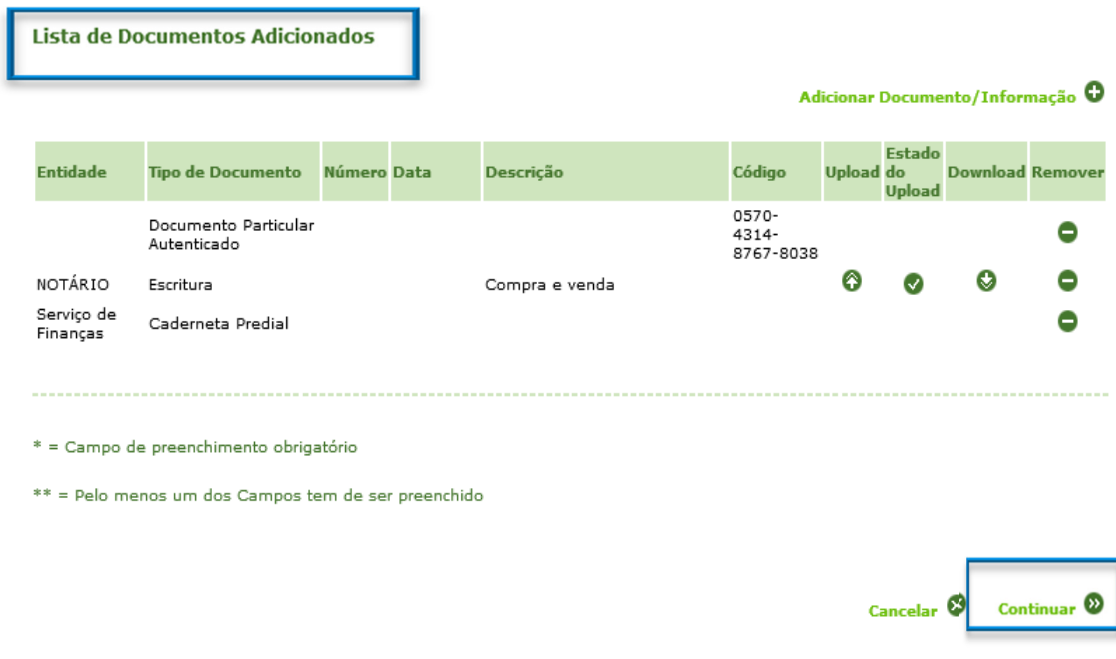

# 2.7 Atos a registar e Imóveis

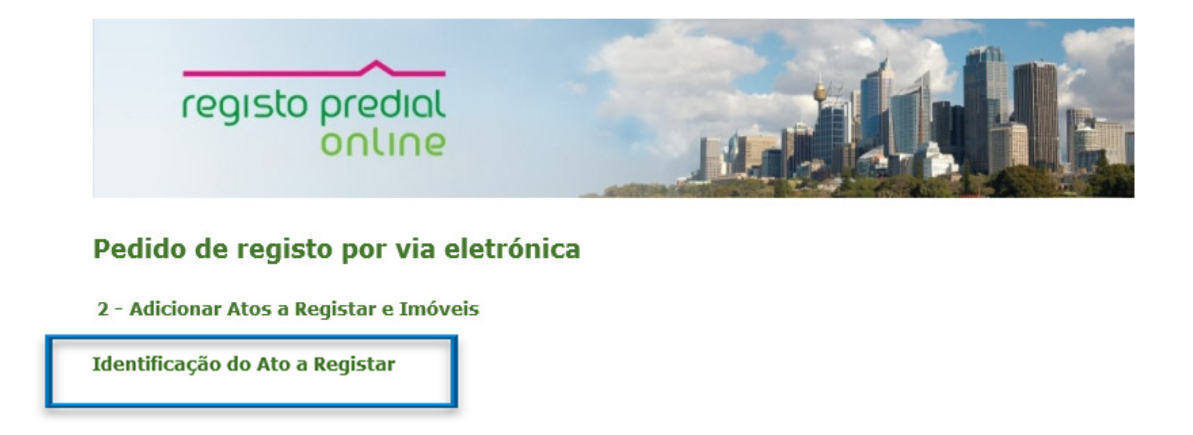

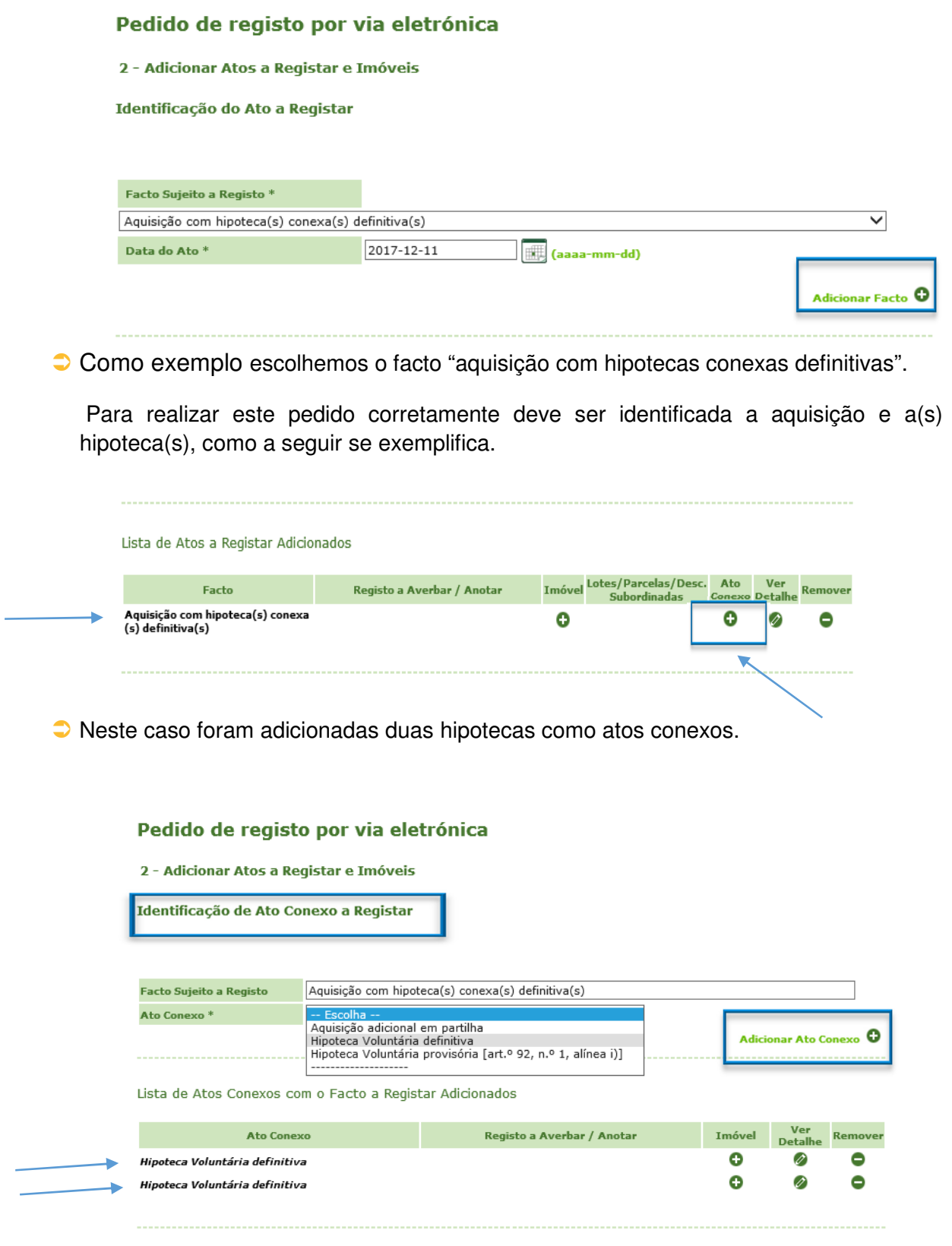

 $\bigcirc$  Identificar os imóveis

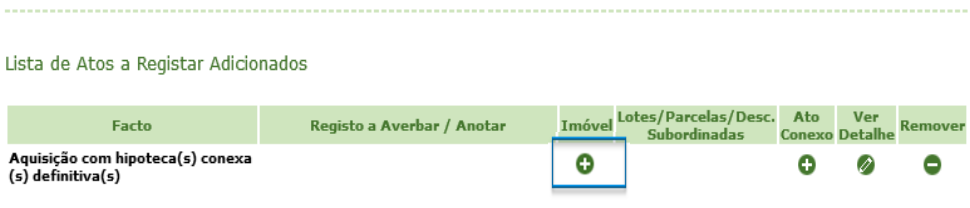

#### Pedido de registo por via eletrónica

2 - Adicionar Atos a Registar e Imóveis

Identificação de Ato Conexo a Registar

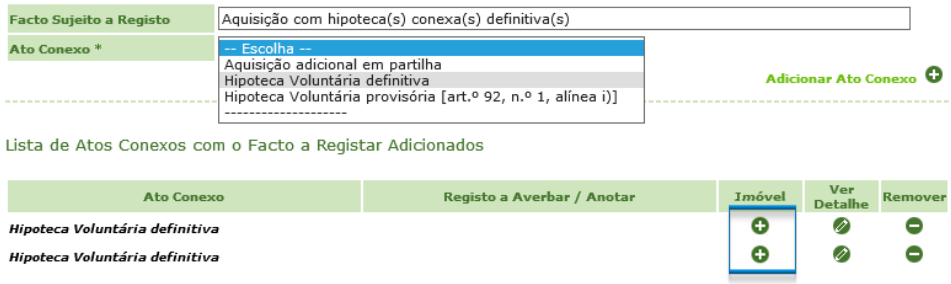

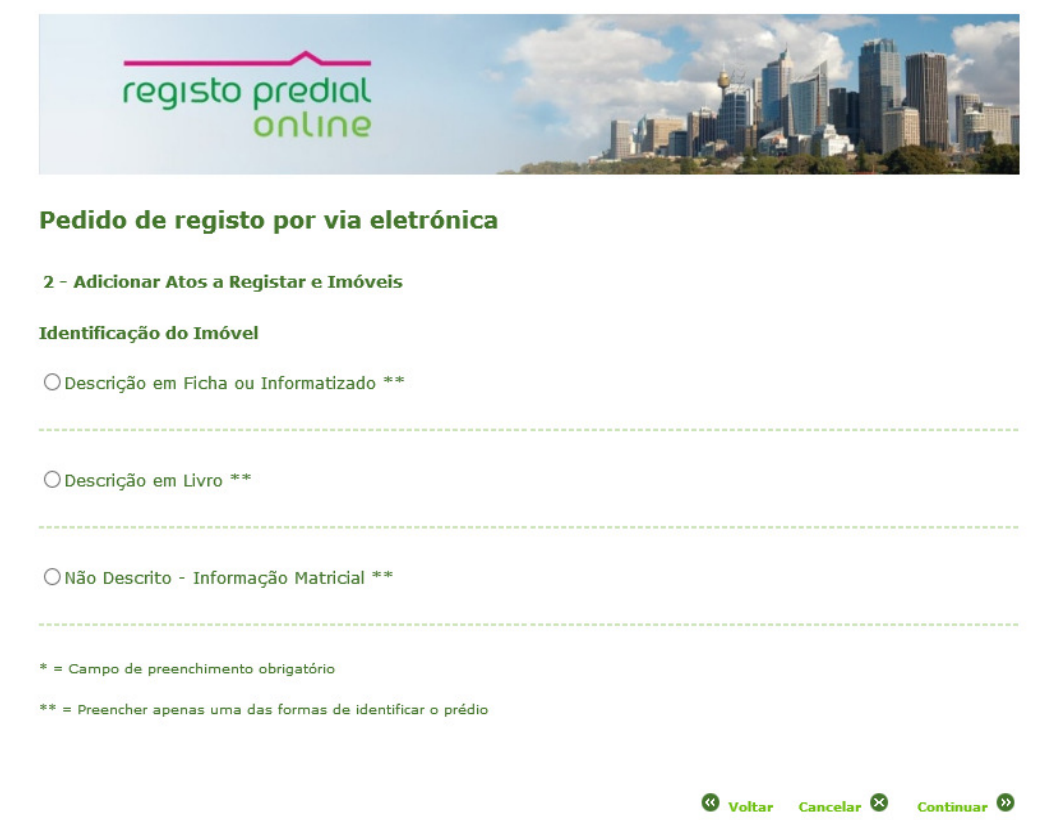

- A plataforma eletrónica disponibiliza 3 possibilidades para a identificação do imóvel, devendo ser selecionada apenas uma das opções.
- **Descrição em Ficha ou Informatizado** descrição no registo predial mediante os elementos que identificam o imóvel descrito em ficha informatizada nas conservatórias (número da descrição).
- **Descrição em Livro** o prédio poderá ser identificado conforme o antigo sistema registal, anterior a 1984 (número da descrição em livro). Esta opção só deve ser assinalada quando o prédio ainda não se encontra em ficha ou informatizado.
- **Informação Matricial** selecione esta opção se o prédio não se encontrar descrito e insira os dados de identificação do prédio nos serviços de finanças, disponíveis na caderneta predial.
- A localização do imóvel identifica-se pela indicação nas caixas do **Distrito** / **Concelho** / **Freguesia**.
- No exemplo seginte o prédio foi identificado na primeira opção **Descrição em Ficha ou Informatizado**.

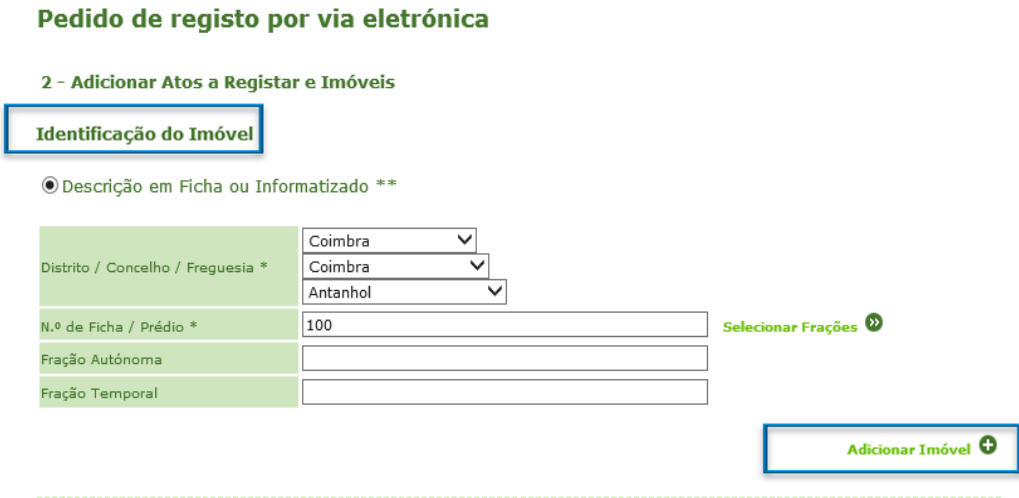

 Depois de adicionados os atos e os imóveis, a aplicação disponibiliza a lista, com os mesmos.

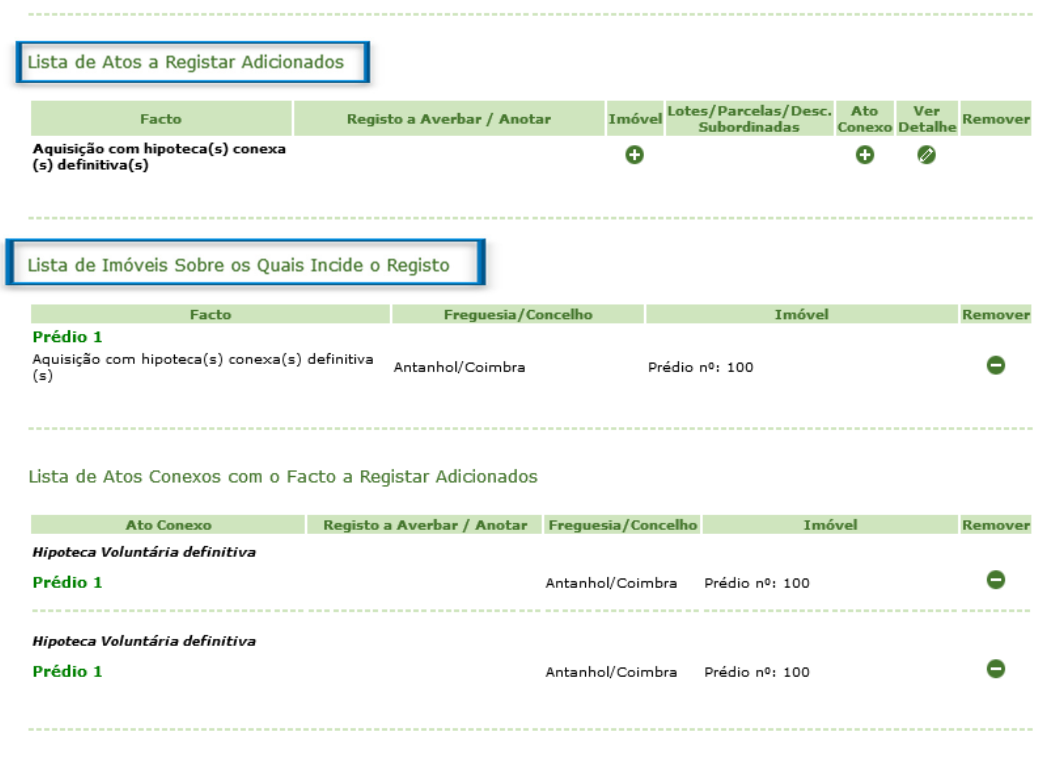

□ Os Atos Sujeitos a Registo Respeitam Exclusivamente a Imóveis Rústicos de Valor Inferior a 10.000,00 Euros.

Se se tratar apenas de prédios rústicos deve assinalar essa condição, para que a aplicação calcule o valor emolumentar correspondente com a respetiva redução.

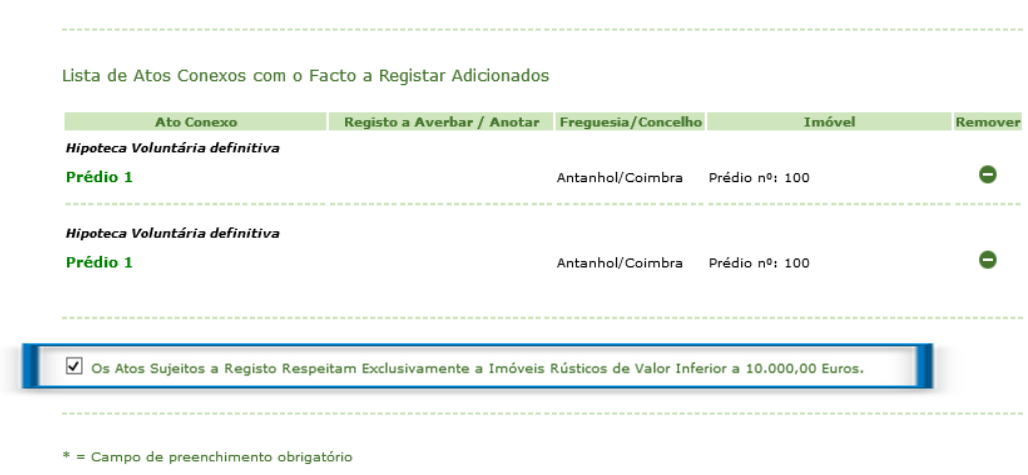

## 2.8 Adicionar os sujeitos

Nos écrans seguintes procede-se à identificação dos sujeitos ativo(s) e passivo(s) – Ex: comprador e vendedor;

### Pedido de registo por via eletrónica

#### 3 - Adicionar Sujeitos e Outras Menções das Inscrições, Averbamentos e Anotações

Detalhes do Sujeito

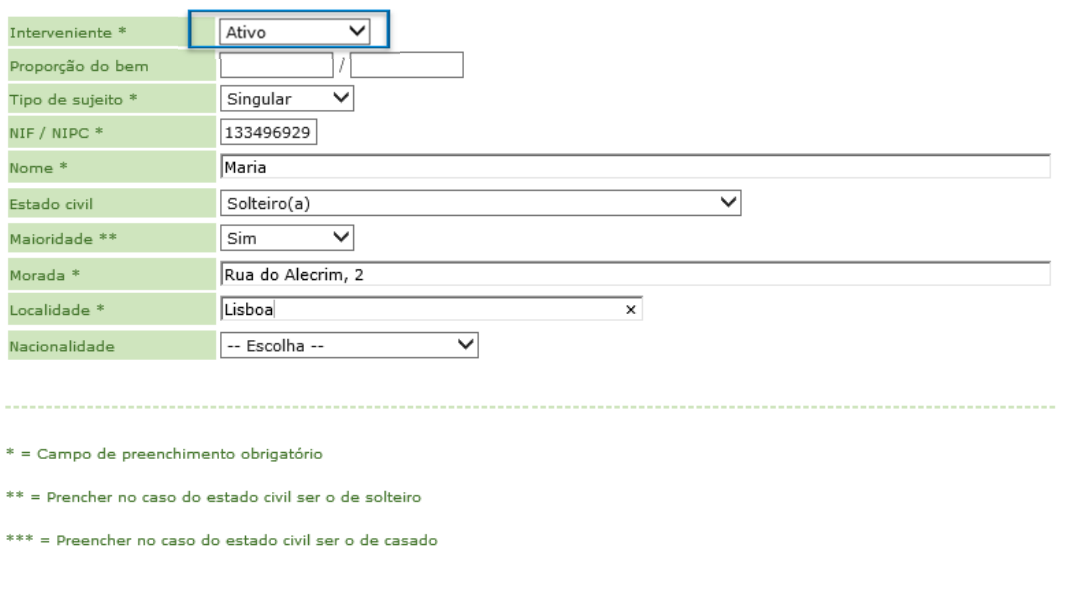

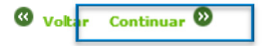

#### Pedido de registo por via eletrónica

#### 3 - Adicionar Sujeitos e Outras Menções das Inscrições, Averbamentos e Anotações

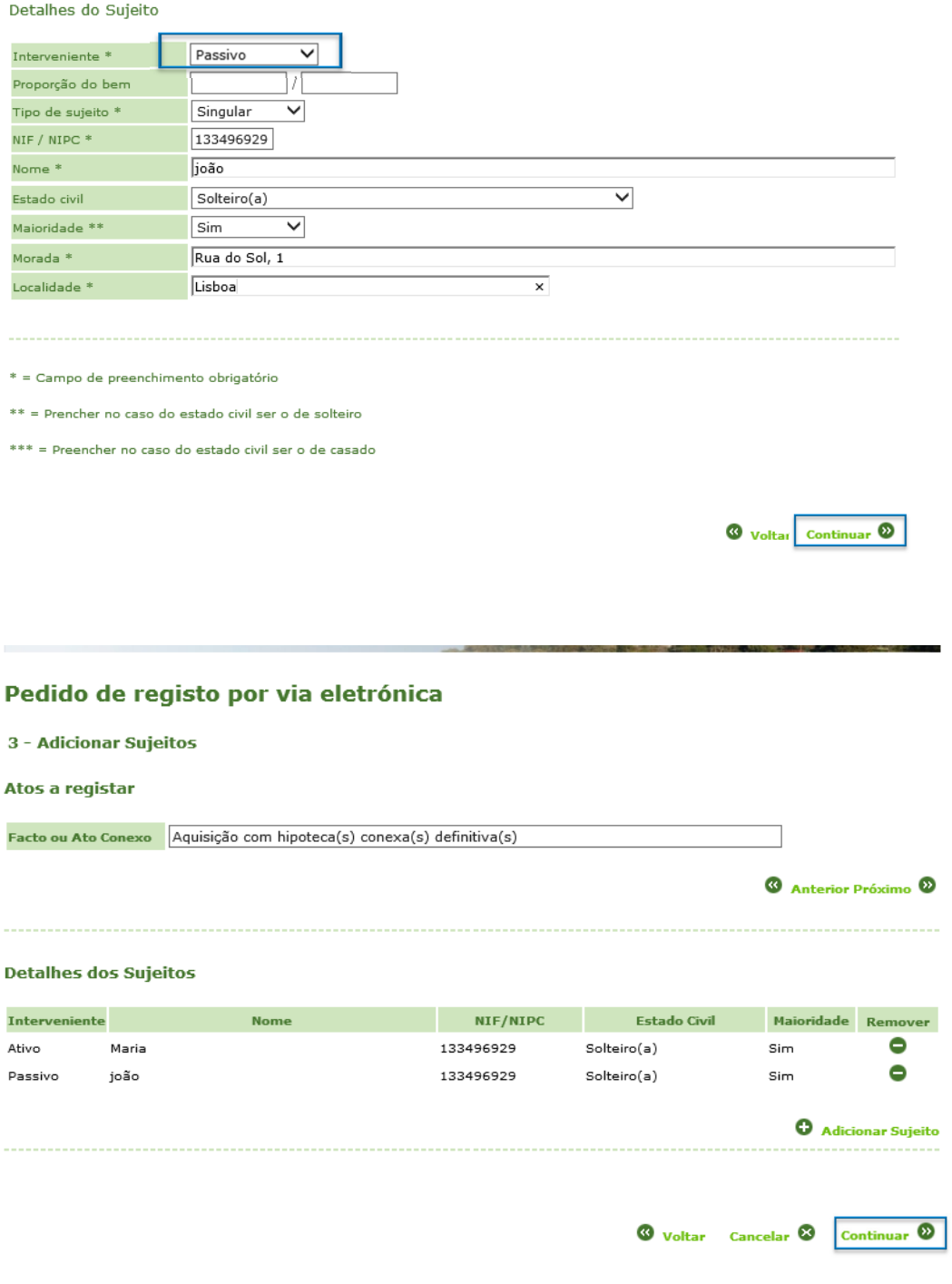

## 2.9 Informações Complementares

 Aqui pode indicar uma das isenções emolumentares previstas na lei, caso o registo beneficie de alguma.

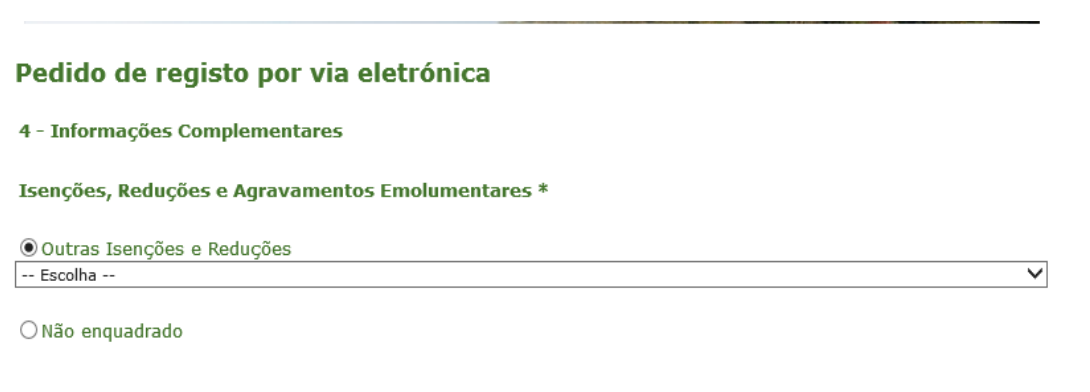

Não beneficiando, deve assinalar o campo "não enquadrado".

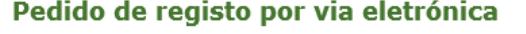

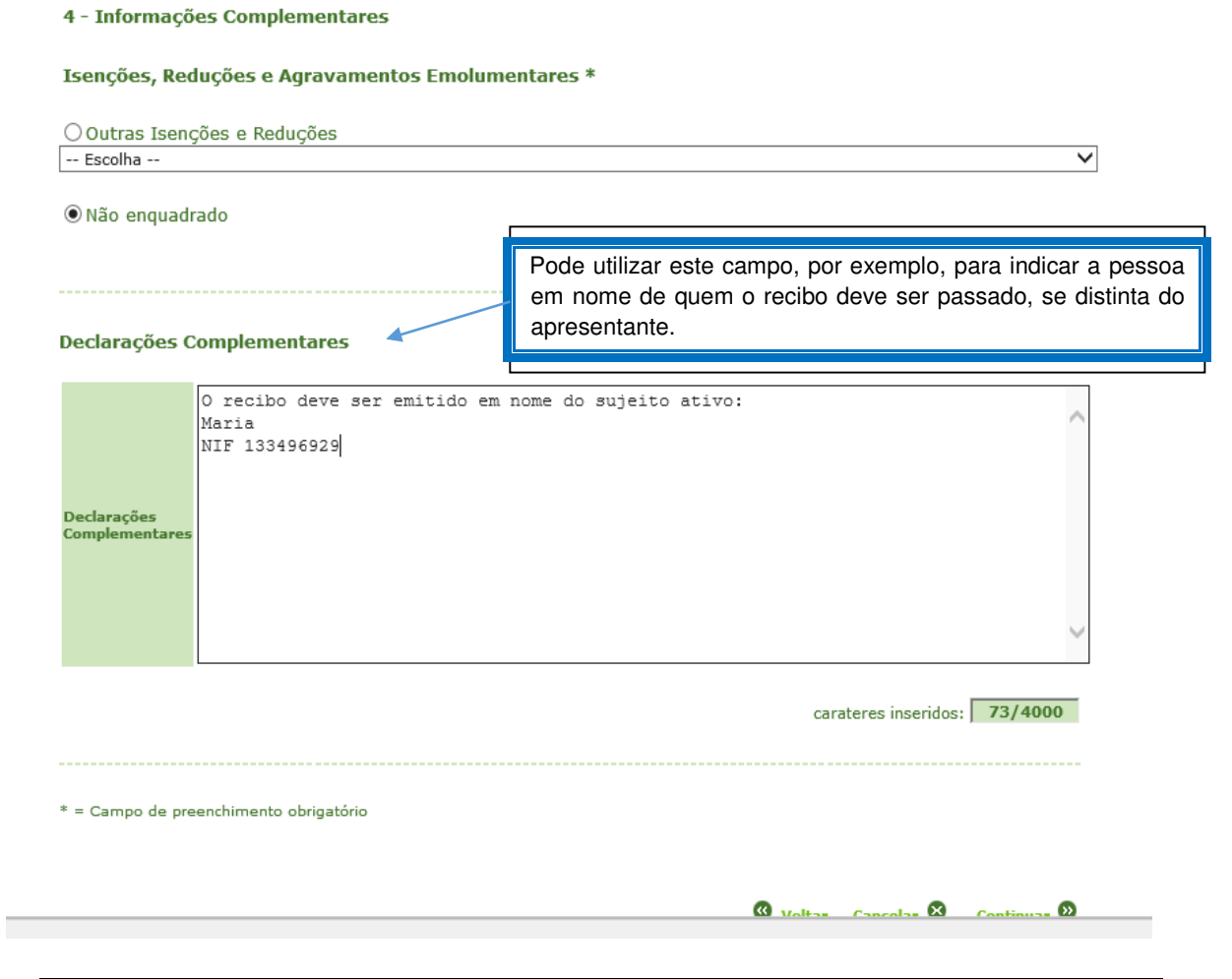

# 2.10 Confirmação do pagamento

### Pedido de registo por via eletrónica

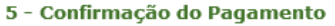

Lista de Pedidos de Registo

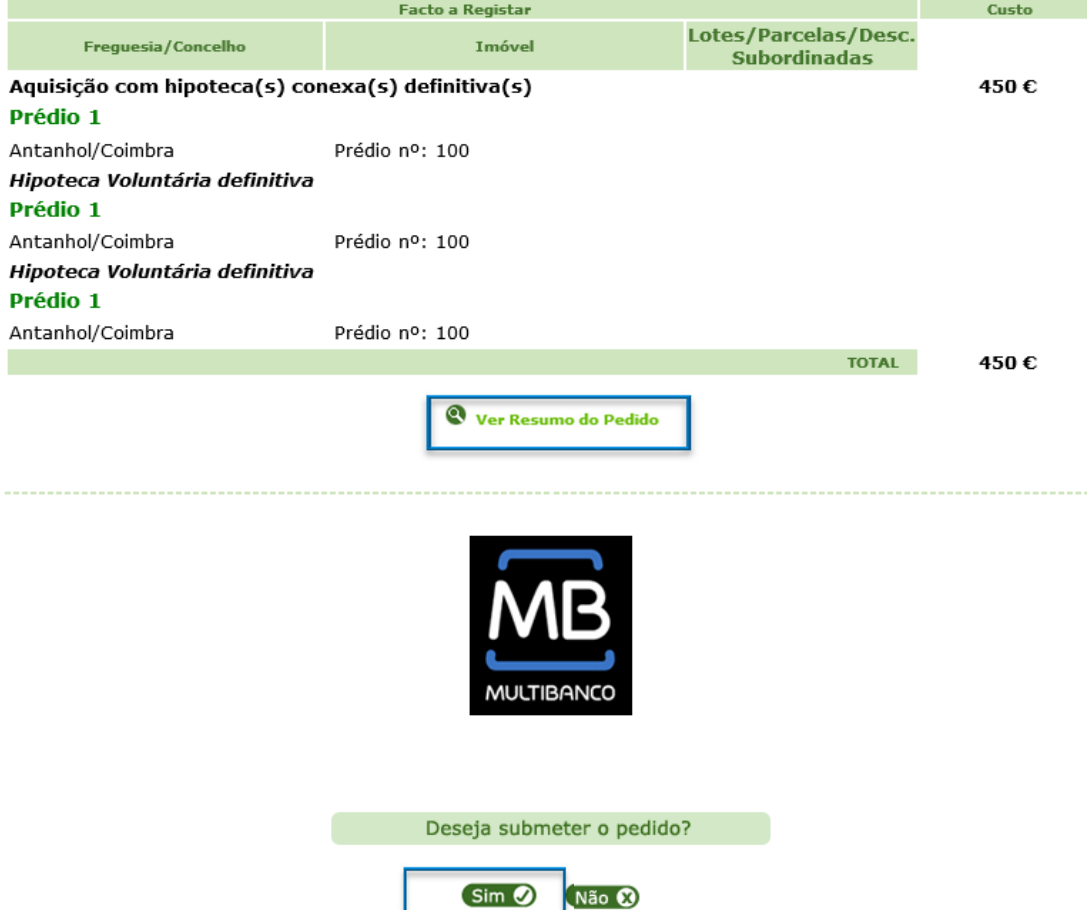

## 2.11 Comprovativo do Pedido com dados para pagamento

### Pedido de registo por via eletrónica

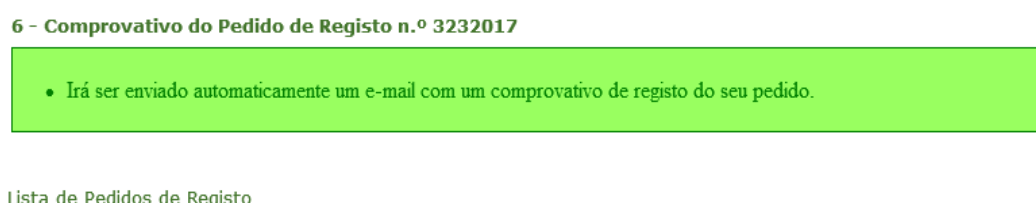

a de Pedidos de Registo:

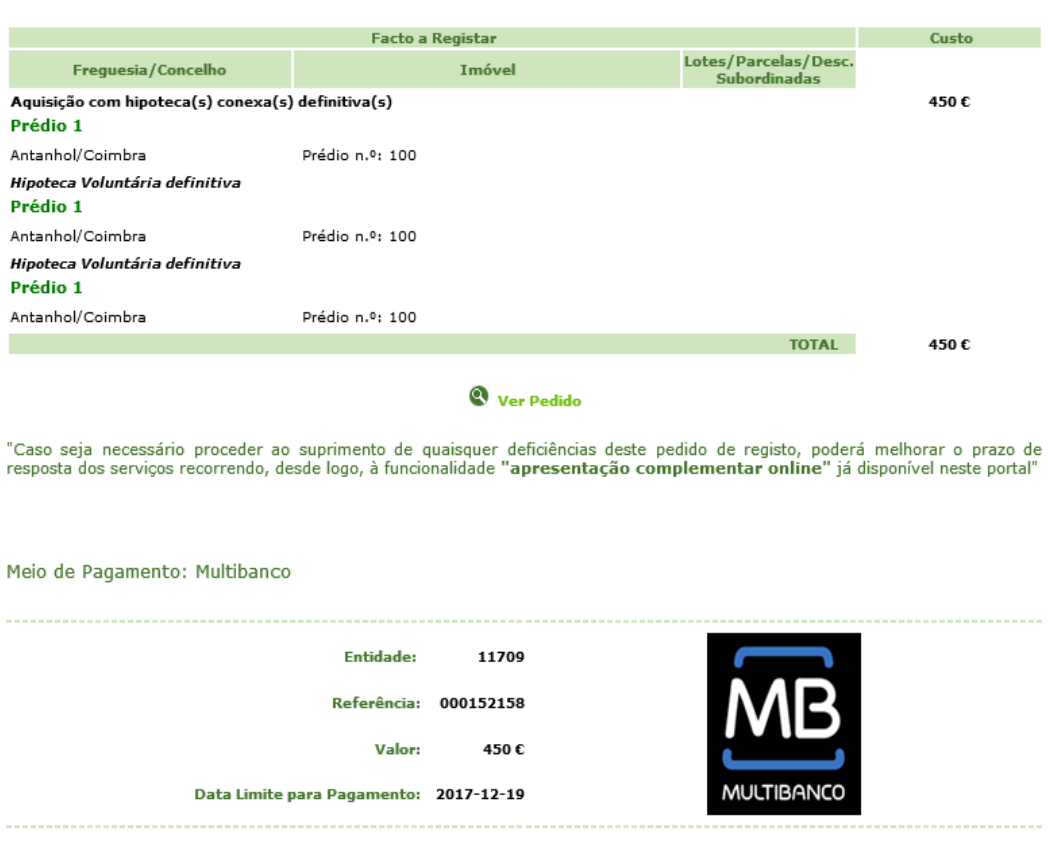

 O prazo para pagamento é de 2 dias úteis. O pagamento fora do prazo implica o cancelamento automático do pedido.

# 2.12 Comprovativo do pedido

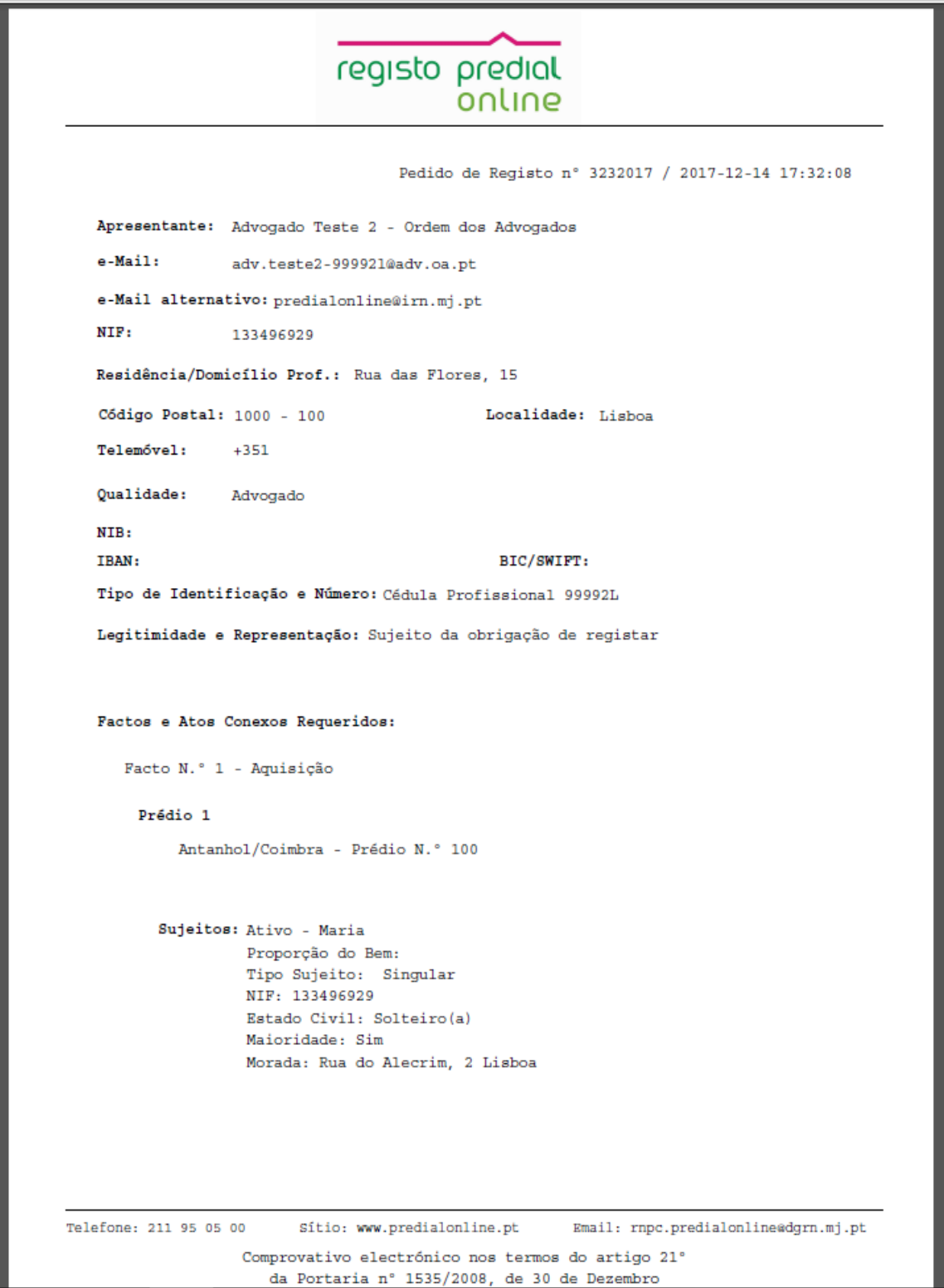

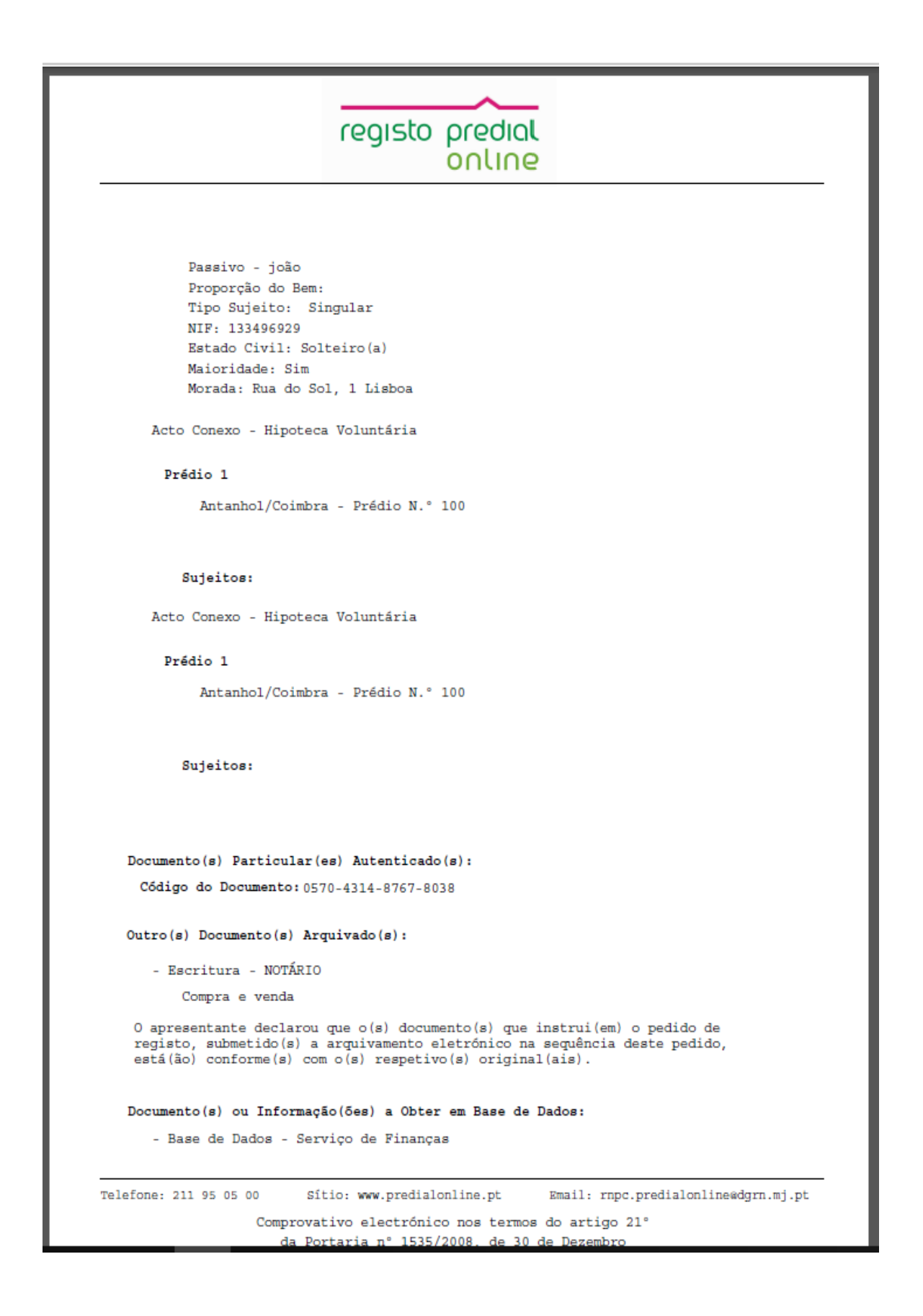

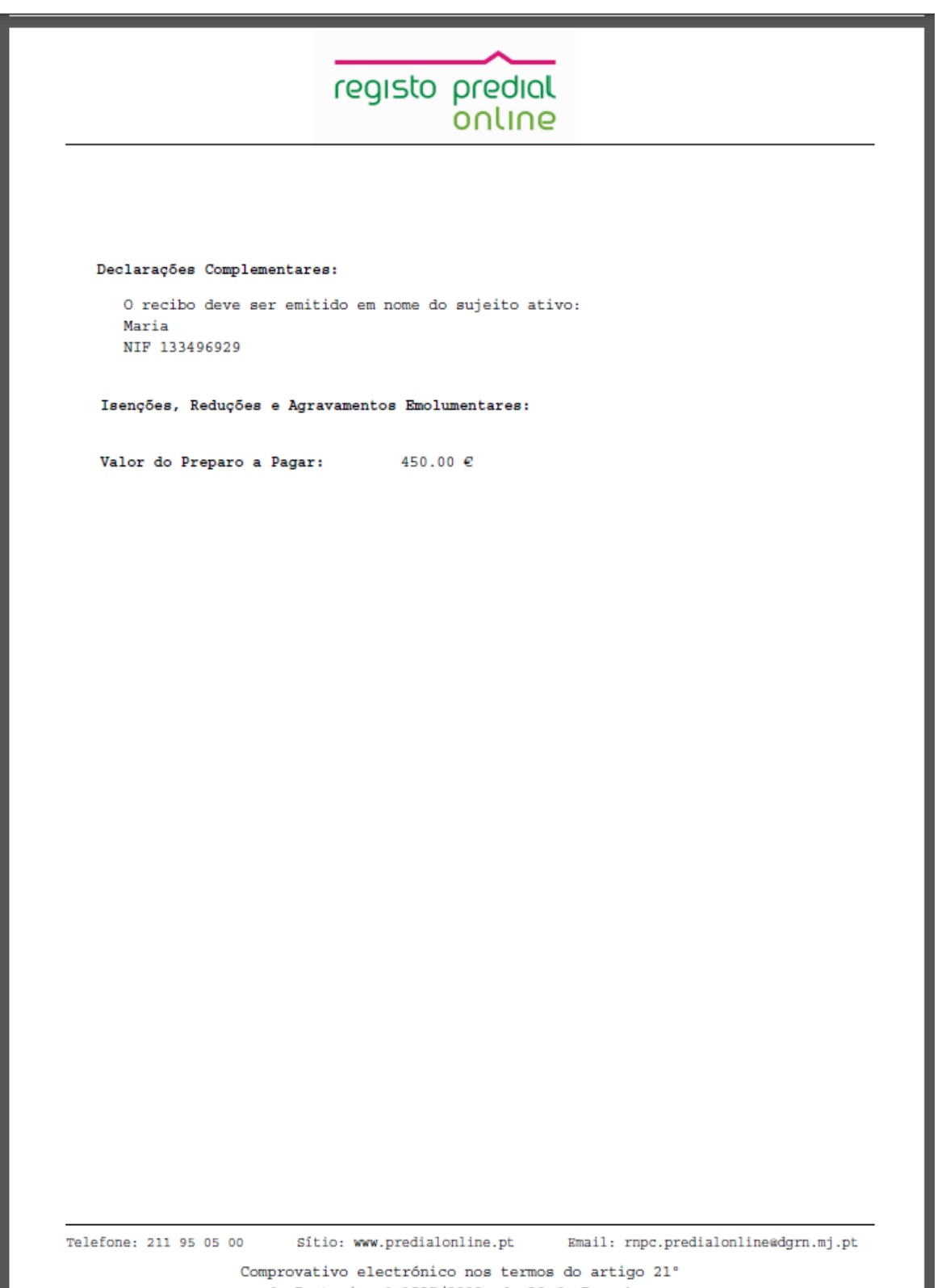

# **3 LEGISLAÇÃO APLICÁVEL**

### **Registo Predial Online**

- **DL** n.º 116/2008, de 04 de julho
- Portaria n.º 1535/2008, de 30 de dezembro

### **Código do Registo Predial**

Decreto-Lei n.º 224/84, de 6 de julho

http://www.irn.mj.pt/IRN/sections/irn/legislacao/docs-legislacao/codigo-do-registopredial/

### **Regulamento Emolumentar dos Registos e**

### **Notariado**

Decreto-Lei n.º 322-A/2001, de 14 de dezembro

http://www.irn.mj.pt/IRN/sections/irn/legislacao/docs-legislacao/regulamentoemolumentar/

# **4 INFORMAÇÃO ÚTIL**

### **Perguntas Frequentes – Predial Online**

https://www.predialonline.pt/PredialOnline/faq\_input.action

#### **Perguntas Frequentes de Registo Predial – página do IRN, I.P.**

http://www.irn.mj.pt/IRN/sections/irn/a\_registral/registo-predial/docs-predial/faq-s-de-

registo-predial/

#### **Contactos dos Serviços de Registo Predial – Conservatórias e Espaços Registos**

http://www.irn.mj.pt/IRN/sections/irn/a\_registral/servicos-externosdocs/contactos/contactos-dosservicos5880/

http://www.irn.mj.pt/IRN/sections/irn/a\_registral/servicos-externosdocs/contactos/contactos-de-servicosde/

#### **LINHA REGISTOS**

Tel. **+351 211 950 500** (opção **4 Predial**) de 2.ª a 6.ª entre as 9h e as 17h

#### **HELPDESK PREDIAL ONLINE**

Atos de Registo Predial Online predialonline@irn.mj.pt Depósito de Documento Particular Autenticado depositodocumento@irn.mj.pt Certidão Permanente de Registo Predial certidaopredial@irn.mj.pt Informação Predial Simplificada ips@irn.mj.pt

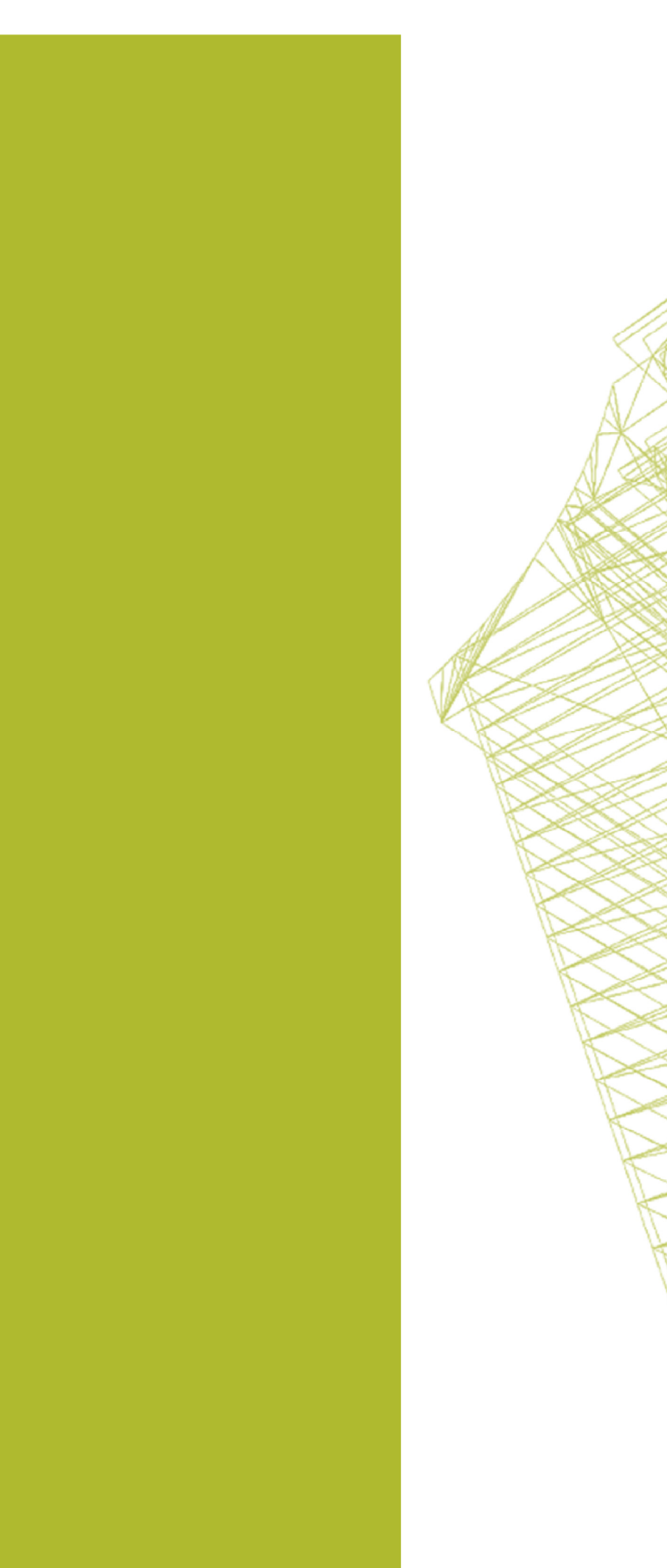

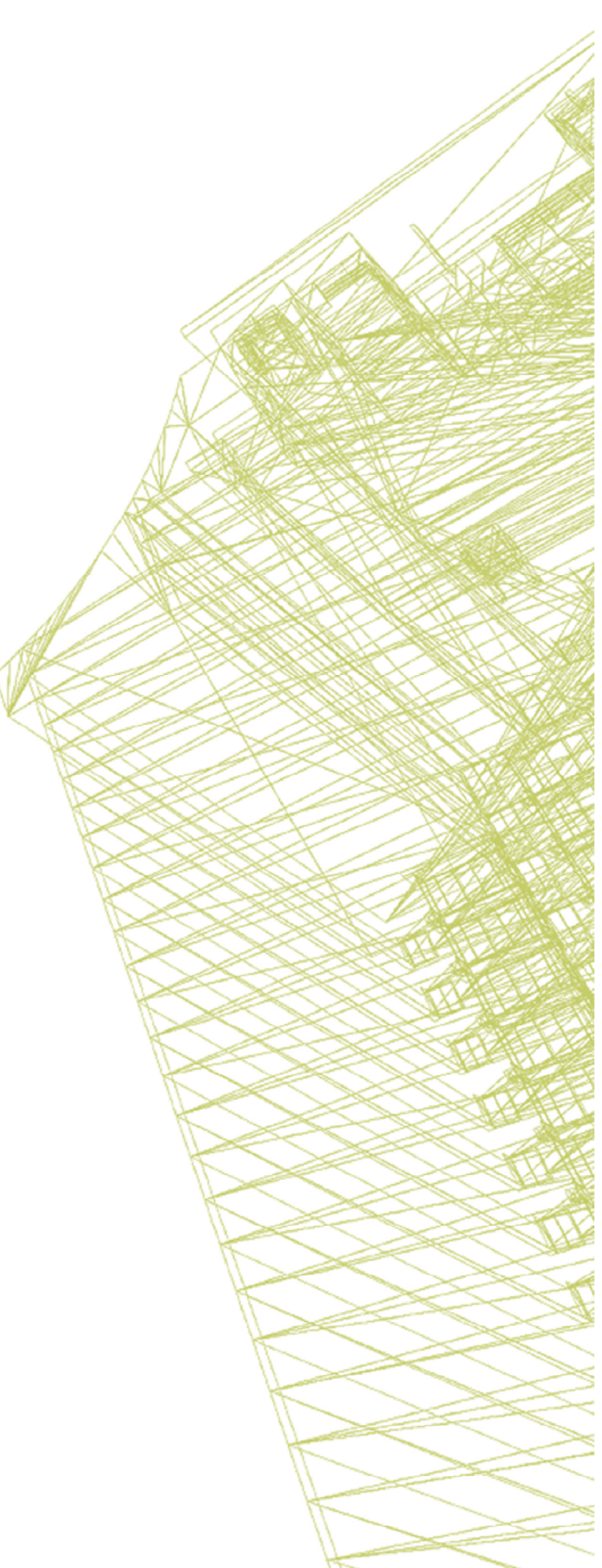